## How to upload profile

Step 1 - Open <a href="https://itpd.ncert.gov.in">https://itpd.ncert.gov.in</a> and click on the "Login" button, given at the top right corner of the portal.

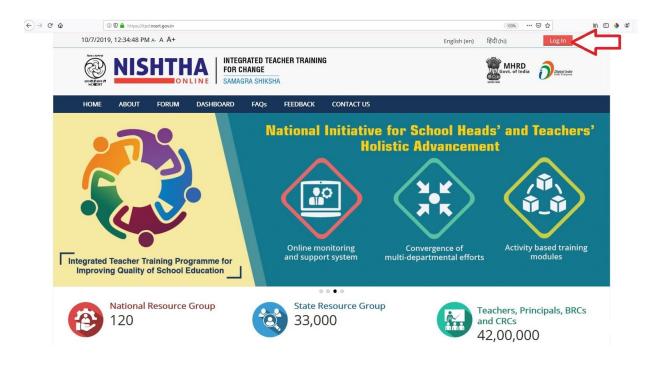

Step 2 - Use your credentials to login into the portal.

| 10/7/2019, 12:44:19 PM A- A A+                                 |                      |                                                        | English (en) हिंदी (hi) | Log In |
|----------------------------------------------------------------|----------------------|--------------------------------------------------------|-------------------------|--------|
| NISHTHA INTEGRATED TEACHER TRAINING FOR CHANGE SAMAGRA SHIKSHA |                      |                                                        | MHRD Gover, of India    |        |
| HOME ABOUT FORUM                                               | I DASHBOARD FAQS FEE | DBACK CONTACT US                                       |                         |        |
|                                                                |                      | Log in                                                 |                         |        |
|                                                                | Username             |                                                        |                         |        |
|                                                                | Password             | ☐ Remember username                                    |                         |        |
|                                                                |                      | Forgotten your username or password?                   |                         |        |
|                                                                | Co                   | okies must be enabled in your browser ⑦                |                         |        |
|                                                                |                      | Some courses may allow guest access  Log in as a guest |                         |        |
| SE Shagun                                                      | Cutofficial K        | ₩ <sub>R</sub> ER                                      | india.gov.in            |        |

Step 3 - After Login put cursor on username and click "Edit Profile"

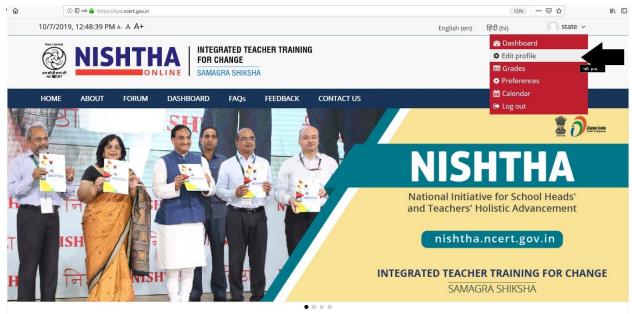

Step 4 - Edit details in the form shown below

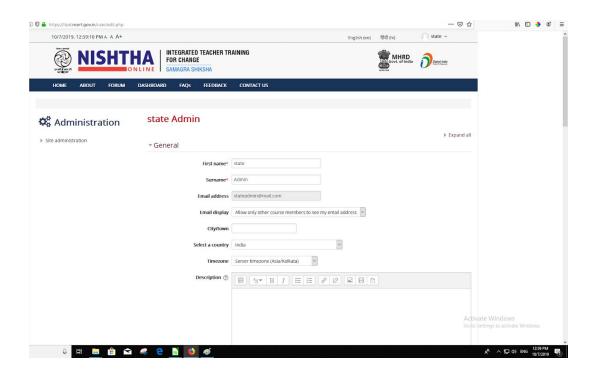

Step 5 - After editing/ adding the details, click on "Update Profile" button

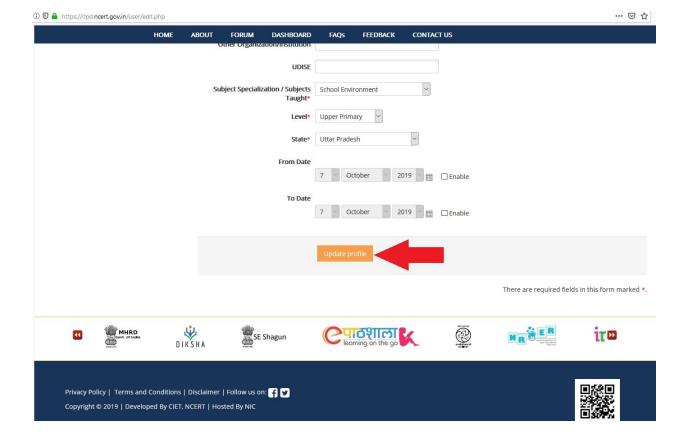